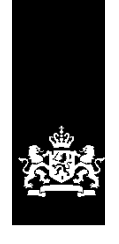

Dienst Uitvoering Onderwijs<br>Ministerie van Onderwijs, Cultuur en Wetenschap

# Instructie GIR Handhaven

Besluit 'Niet handhaven' op overtredingen vastleggen

December 2023 Versie 24.1.0

# **Inhoudsopgave**

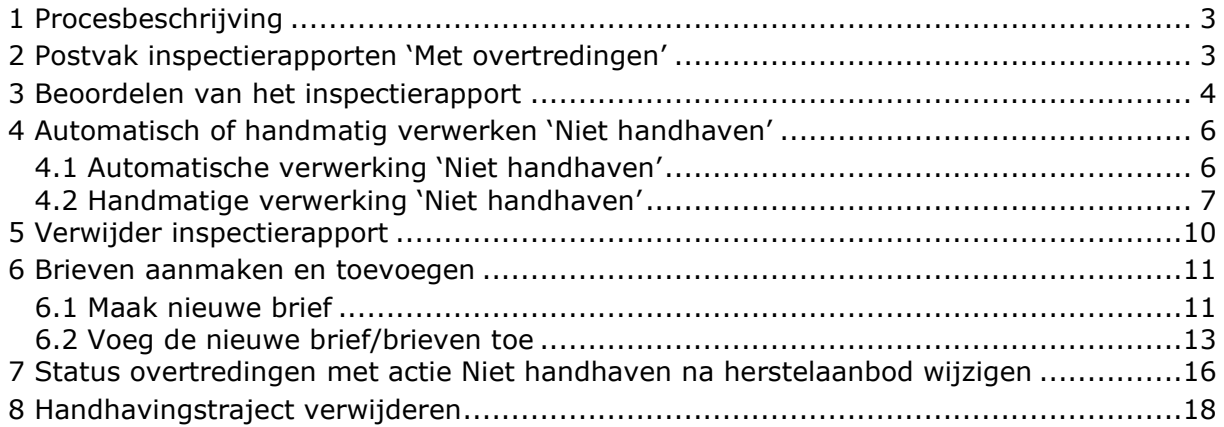

# <span id="page-2-0"></span>**1 Procesbeschrijving**

Na afronding van het inspectieonderzoek (jaarlijks, nader of incidenteel onderzoek) komt het inspectierapport in het postvak 'Met overtredingen' of in het postvak 'Zonder overtredingen' in GIR Handhaven. In welke van de twee postvakken het rapport wordt geplaatst is afhankelijk van of er wel of geen overtredingen zijn geconstateerd.

Deze instructie gaat in op het afhandelen van rapporten van jaarlijkse en incidentele onderzoeken waarin overtredingen zijn geconstateerd en u beslist om niet te handhaven. Deze staan in postvak 'Met overtredingen'. Dit kan zijn omdat de overtreding al is hersteld naar aanleiding van een herstelaanbod vanuit de GGD, of omdat uw beleid voorschrijft in eerste instantie niet te handhaven op de betreffende overtreding.

In het postvak 'Met overtredingen' staan alle definitieve inspectierapporten van de GGD, waarbij overtredingen zijn geconstateerd. Er wordt achter elke voorziening vermeld welk soort onderzoek is uitgevoerd.

Een inspectierapport waar een herstelaanbod op een overtreding gedaan is en hersteld is, komt ook in dit postvak.

Hoe u rapporten afhandelt waarbij u beslist om **wel** te handhaven, leest u in de *instructie Rapport in postvak 'Met overtredingen' afhandelen* op [www.duo.nl.nl/kinderopvang,](http://www.duo.nl.nl/kinderopvang) Landelijk Register Kinderopvang, onder *Handleidingen en instructies.*

# <span id="page-2-1"></span>**2 Postvak inspectierapporten 'Met overtredingen'**

In het postvak 'Met overtredingen' staan alle definitieve inspectierapporten van de GGD, waarbij overtredingen zijn geconstateerd. Er wordt achter elke voorziening vermeld welk soort onderzoek is uitgevoerd. Let op de kolom 'HA': dit geeft aan of er een herstelaanbod door de GGD is gedaan en wat hier de uitkomst van is.

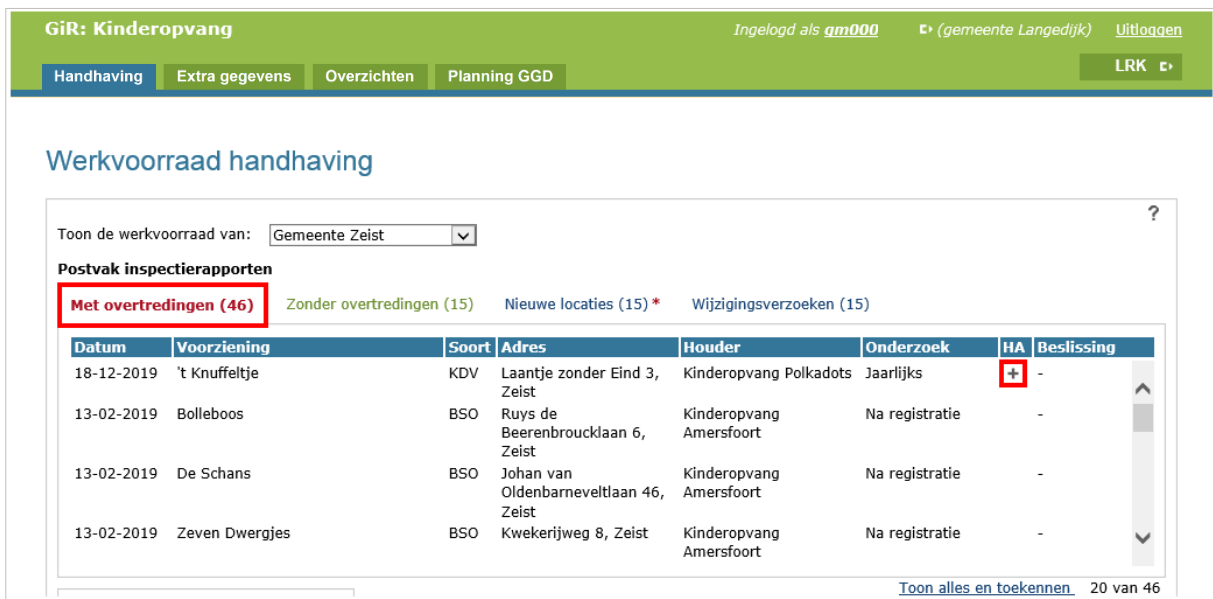

Wanneer u er met uw muis over gaat, dan ziet u de legenda. Houdt hier rekening mee met het beoordeling van het inspectierapport.

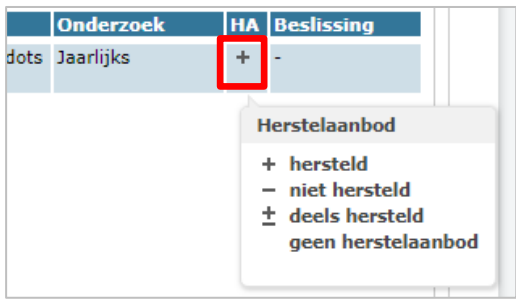

# <span id="page-3-0"></span>**3 Beoordelen van het inspectierapport**

• Klik op het inspectierapport om het te openen

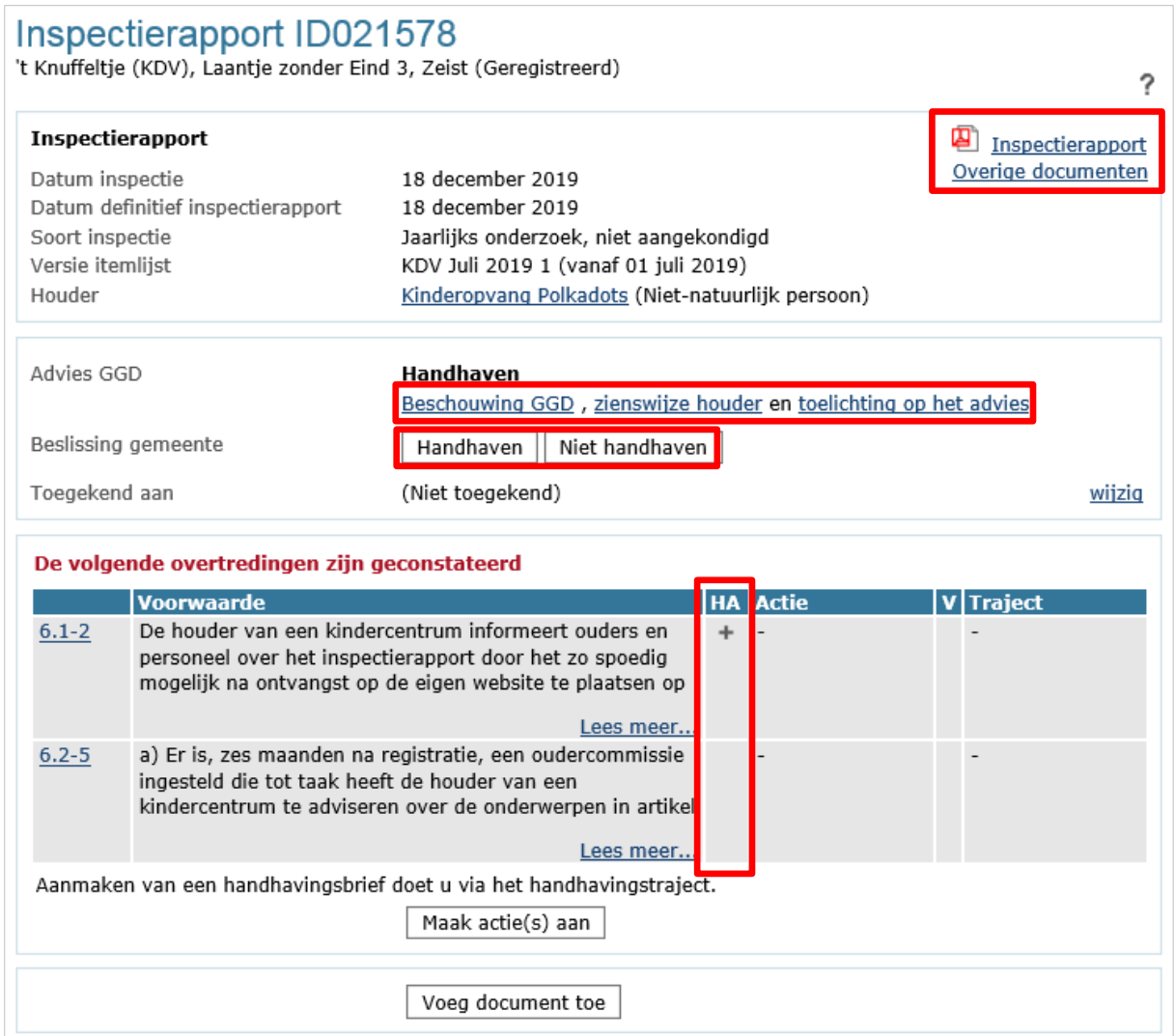

De detailgegevens van het inspectierapport van de betreffende inspectie wordt getoond.

- Hierin staat per overtreding of er een herstelaanbod is gedaan door de GGD en of naar aanleiding hiervan de overtreding is hersteld (kolom HA).
- Lees het inspectierapport
- Bekijk de beschouwing GGD, de zienswijze van de houder en de toelichting op het advies
- Beoordeel de geconstateerde overtreding(en) die opgesomd staan.

In deze instructie wordt overgegaan tot niet handhaven. In het voorbeeld blijkt uit het inspectierapport dat de overtreding 6.1-2 ( het inspectierapport op de website plaatsen of een afschrift ter inzage op de locatie) na het herstelaanbod van de GGD is hersteld. Daarnaast besluit de gemeente om niet te handhaven op de overtreding op 6.2-5 (het aanstellen van een oudercommissie). Let wel, het is uw eigen beleid om hier wel of niet op te handhaven.

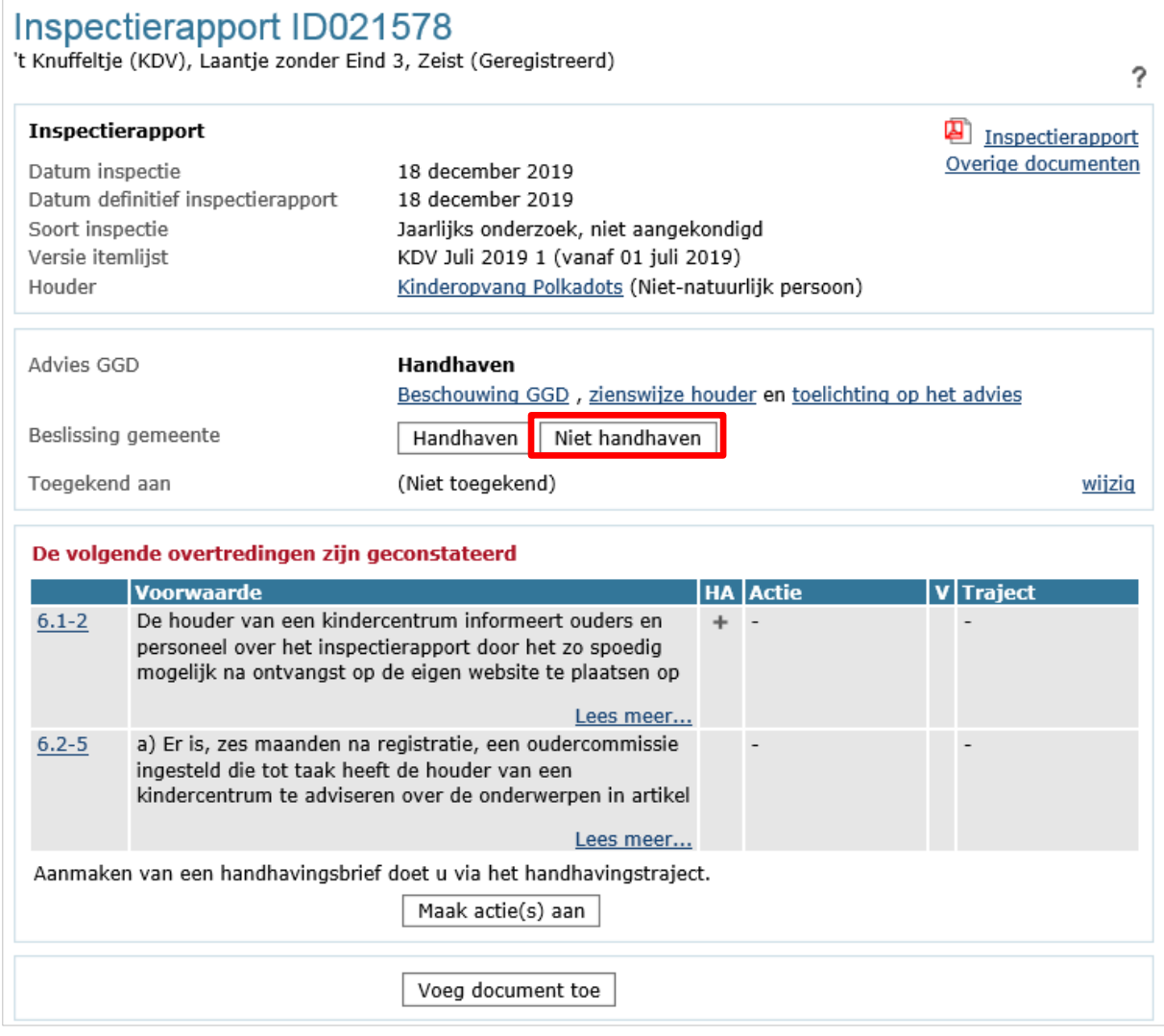

• Registreer de beslissing gemeente 'Niet handhaven'

Het volgende scherm verschijnt:

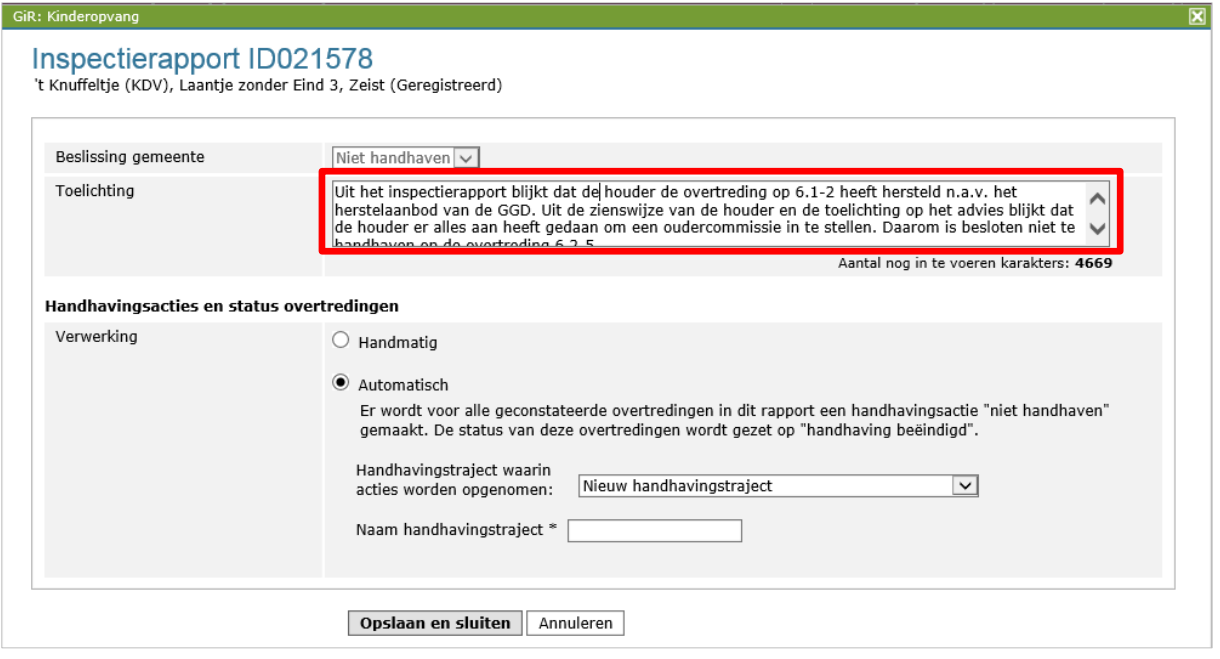

U kunt een toelichting geven met de achtergrond van het besluit om af te zien van handhaven op geconstateerde overtredingen. Dit doet u in het veld 'Toelichting'.

# <span id="page-5-0"></span>**4 Automatisch of handmatig verwerken 'Niet handhaven'**

Hoewel u het besluit neemt om niet te handhaven, moet u toch een actie en een handhavingstraject aanmaken. 'Niet handhaven' en 'Niet handhaven na herstelaanbod' wordt namelijk ook als een actie gezien.

In het bovenstaande scherm kunt u bij 'Handhavingsacties en status overtredingen' kiezen voor 'Handmatig' en 'Automatisch'. Beide mogelijkheden worden uitgelegd.

*Let op: wanneer u besluit om niet te handhaven omdat de overtreding al is hersteld na een herstelaanbod van de GGD, is het uitsluitend mogelijk om dit handmatig vast te leggen.* 

### <span id="page-5-1"></span>**4.1 Automatische verwerking 'Niet handhaven'**

Wanneer u in dit scherm kiest voor 'Automatisch', dan krijgt elke overtreding automatisch de actie 'Niet handhaven'. Omdat ook 'Niet handhaven' wordt behandeld als een actie, moet er een handhavingstraject worden aangemaakt. Let op: wanneer u de actie 'Niet handhaven na herstelaanbod' wilt aanmaken, kies dan voor de handmatige verwerking. Zie hiervoor paragraaf 4.2.

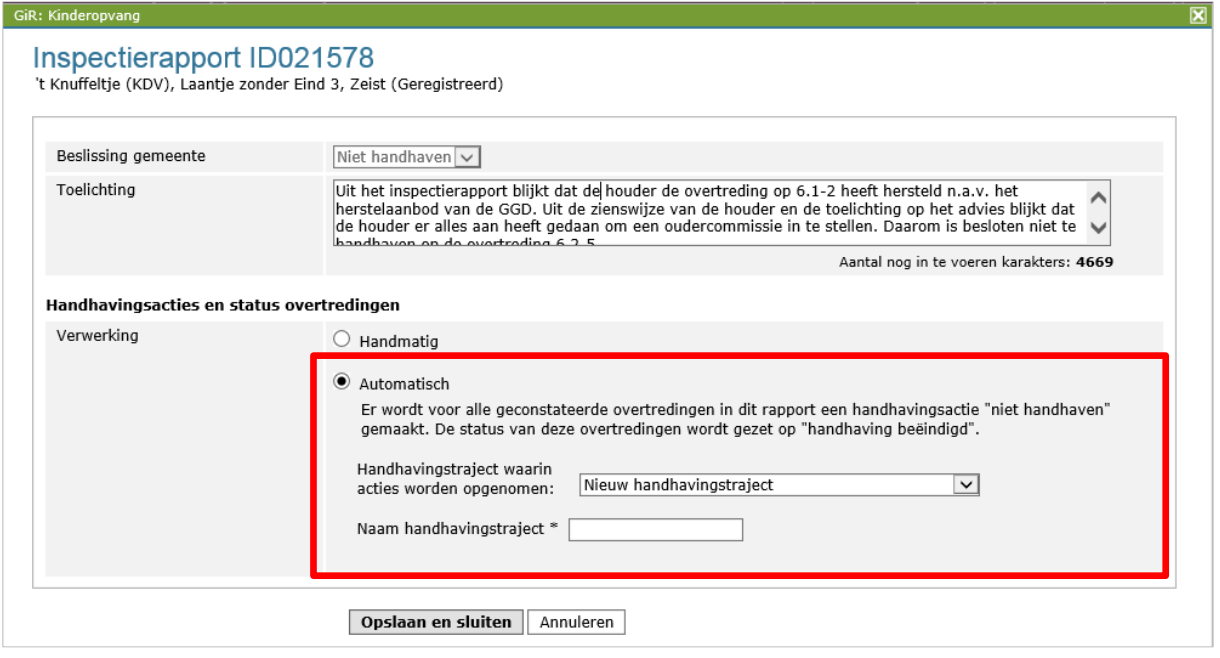

- Geef het aan te maken handhavingstraject een naam. U kunt hier ook kiezen om de actie op te nemen in een bestaand handhavingstraject.
- Klik daarna op 'Opslaan en sluiten'.

*Ga na het automatisch verwerken naar hoofdstuk 5 Verwijder inspectierapport.*

# <span id="page-6-0"></span>**4.2 Handmatige verwerking 'Niet handhaven'**

Het is in het scherm waarin u de beslissing registreert ook mogelijk om voor 'Handmatig' te kiezen bij Handhavingsacties en status overtredingen. In dat geval kunt u niet automatisch een handhavingstraject aanmaken, maar moet voor elke overtreding een actie aangemaakt worden, waarna een handhavingstraject aangemaakt wordt.

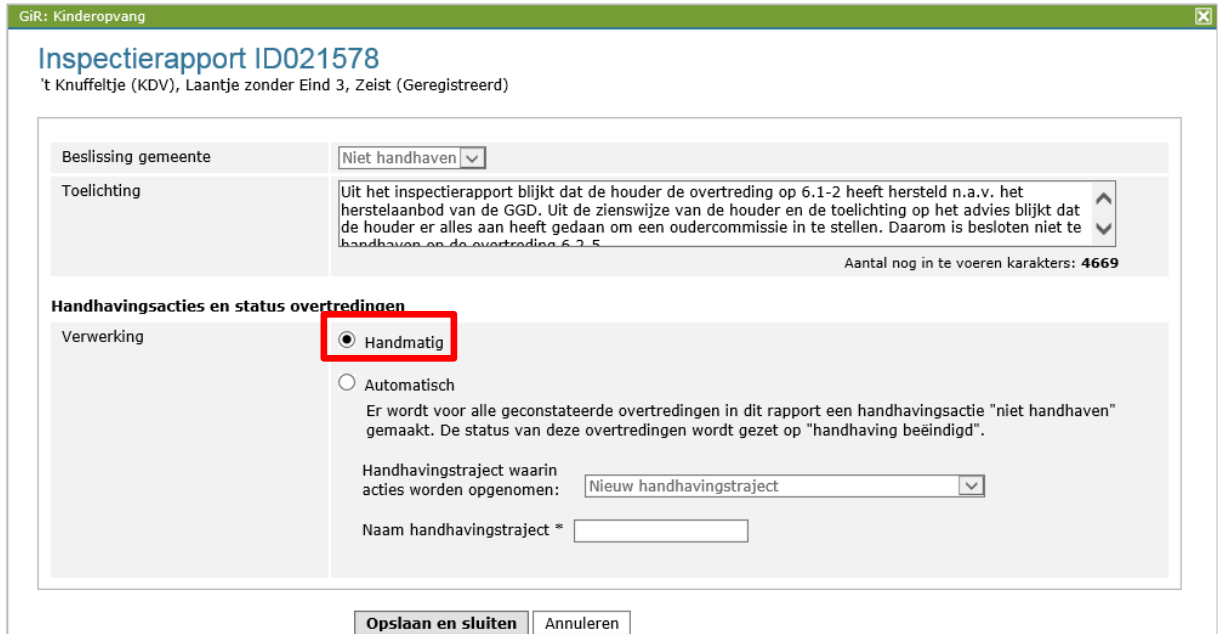

- Vink 'Handmatig' aan
- Klik op 'Opslaan en sluiten'

In het inspectierapport moet u handmatig achter iedere overtreding een actie aanmaken. Hier kiest u de actie 'Niet handhaven'. Indien er meerdere overtredingen zijn geconstateerd, kunt u een selectie maken van de overtredingen waarop wel, en waarop niet gehandhaafd moet worden.

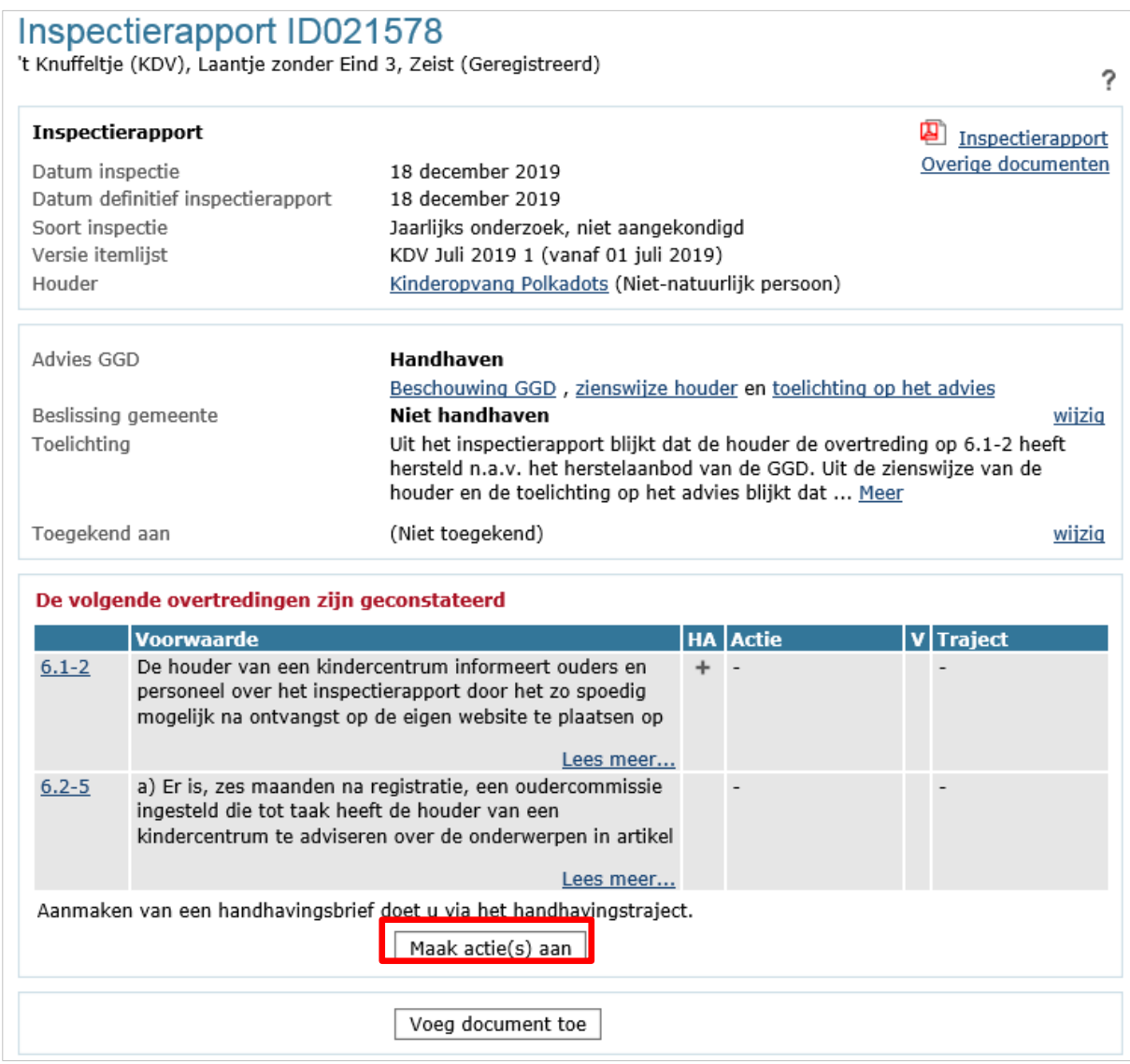

• Klik op 'Maak acties aan' in het inspectierapport

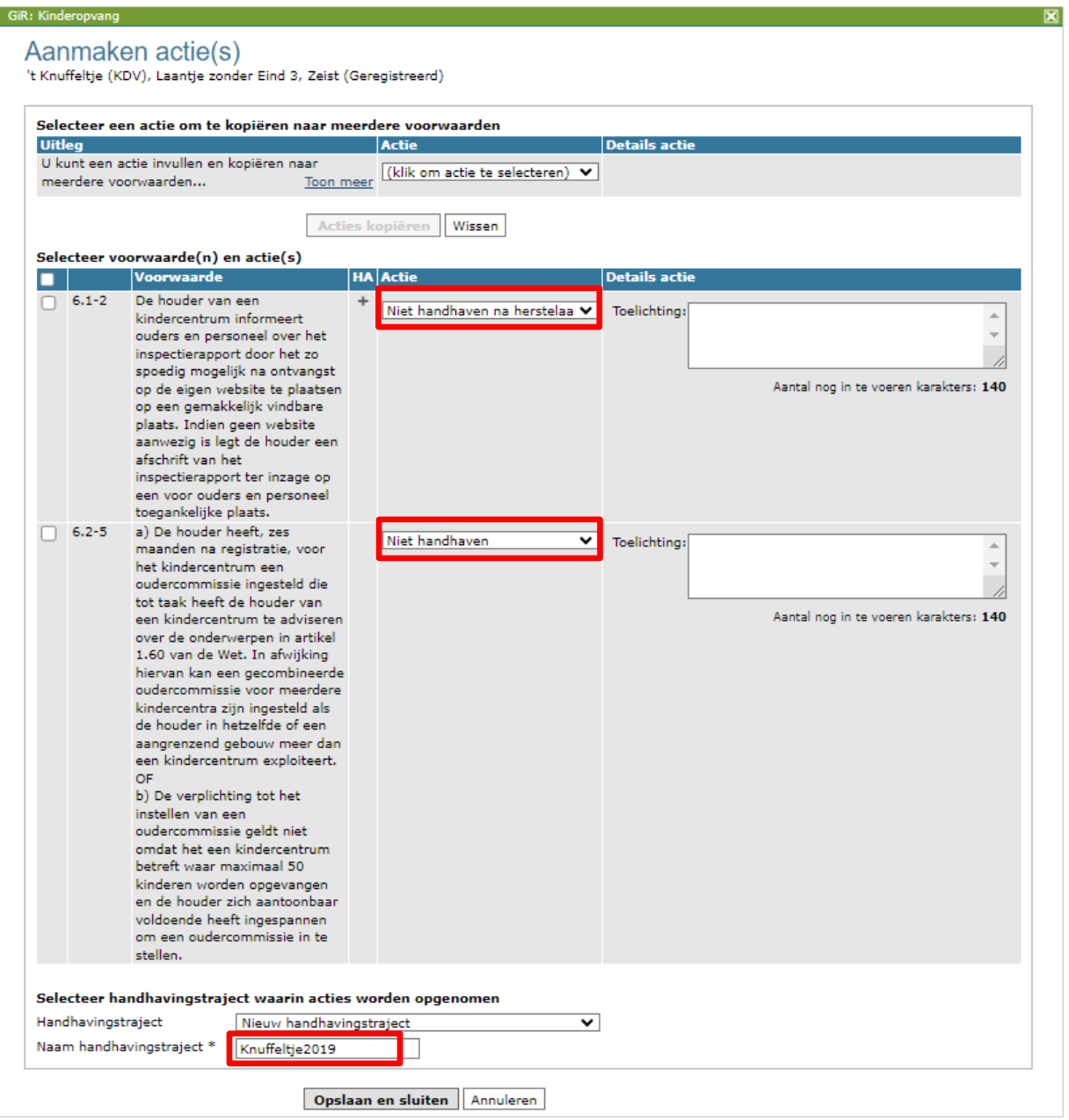

- De overtreding op 6.1-2 is hersteld na het herstelaanbod van de GGD. Voor deze overtreding is de actie 'Niet handhaven na herstelaanbod' geselecteerd.
- De gemeente heeft besloten om niet te handhaven op de overtreding op 6.2-5. Hier is de actie 'Niet handhaven' geselecteerd.
- In de toelichting kunt u aangeven waarom er niet gehandhaafd wordt
- Geef het aan te maken handhavingstraject een naam. U kunt hier ook kiezen om de actie op te nemen in een bestaand handhavingstraject.
- Klik daarna op 'Opslaan en sluiten'.

# <span id="page-9-0"></span>**5 Verwijder inspectierapport**

U heeft nu een handhavingstraject aangemaakt, daarom kan het inspectierapport verwijderd worden uit de werkvoorraad.

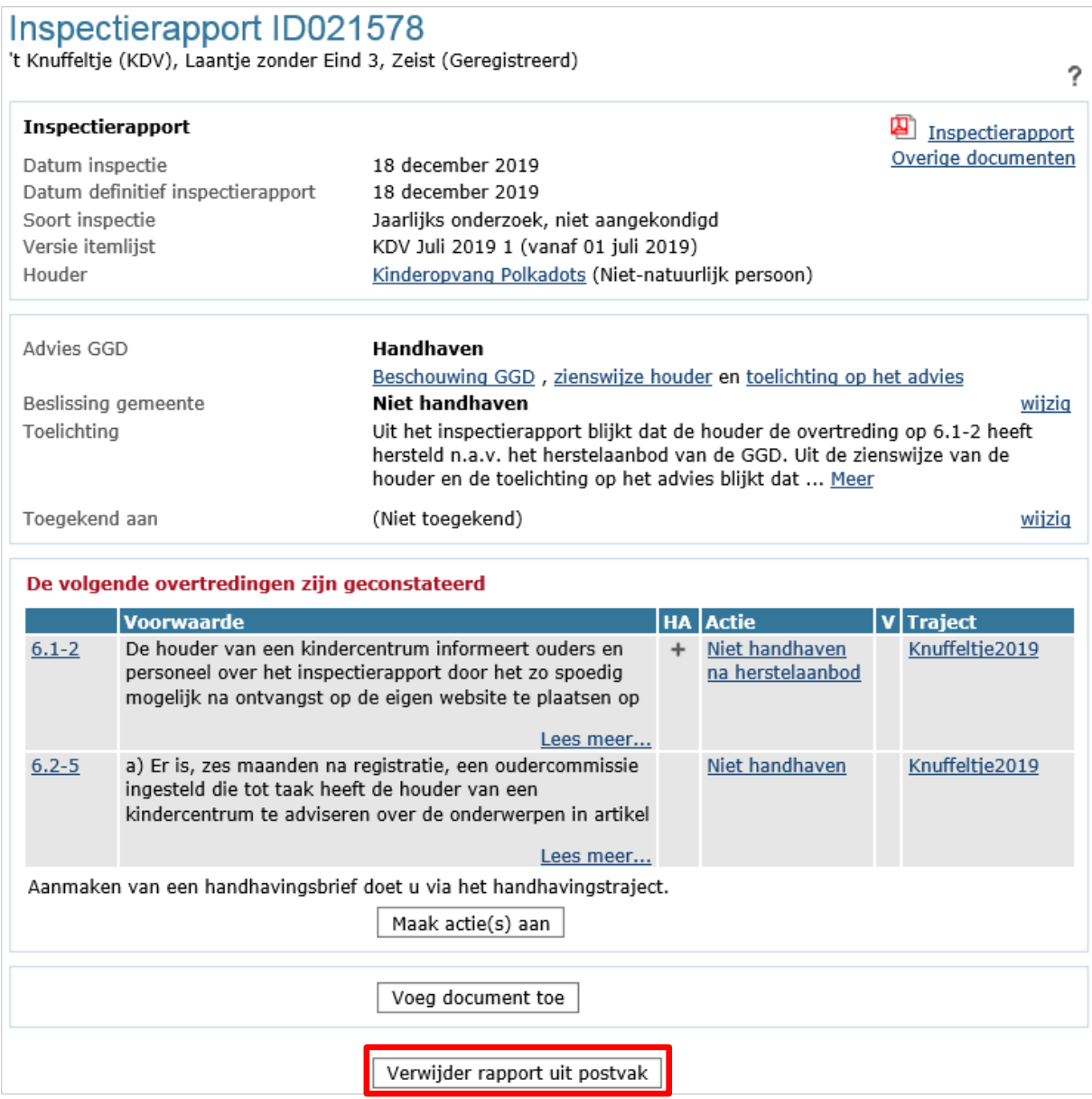

• Klik op 'Verwijder rapport uit postvak'

# <span id="page-10-0"></span>**6 Brieven aanmaken en toevoegen**

In het handhavingstraject vindt u de aangemaakte handhavingsacties. De houder moet op de hoogte worden gebracht van het besluit niet te handhaven In GIR HH is het mogelijk om standaardbrieven, opgesteld door de VNG, te genereren. Het gebruik van standaardbrieven is niet verplicht.

# <span id="page-10-1"></span>**6.1 Maak nieuwe brief**

Voor de actie 'Niet handhaven' en de actie 'Niet handhaven na herstelaanbod' kunt u een standaardbrief genereren/aanmaken wanneer u klikt op 'Maak nieuwe brief'. Dit kan alleen indien de status van de overtreding nog op ! (in overtreding) staat. Heeft u eerder gekozen voor een automatische verwerking waardoor de overtreding al de status ' (handhaving beëindigd) heeft en wilt u de standaardbrief aanmaken, wijzig de status van de overtreding dan tijdelijk terug naar ! (in overtreding).

- Open het handhavingstraject
- Wijzig indien nodig de status van de overtreding in ! (in overtreding)
- Vink de actie 'Niet handhaven' aan

#### **Handhavingstraject Knuffeltie2019** 't Knuffeltje (KDV), Laantje zonder Eind 3, Zeist (Geregistreerd) 2 **Kerngegevens** Naam handhavingstraject Knuffeltje2019 wijzig Toegekend aan (Niet toegekend) Signaaldatum (Geen) Overtredingen en acties Selecteer: Alles | Niets Voorwaarde **Datum** Actie Status rapport  $6.2 - 5$ a) Er is, zes maanden na registratie, een 18-12-2019  $\overline{\mathbf{v}}$ **Niet** ! wijzig status oudercommissie ingesteld die tot taak handhaven heeft de houder van een kindercentrum te adviseren over de onderwerpen in artikel 1.60 van de Wet. OF b) De verplichting tot het instellen van een oudercommissie geldt niet omdat het een kindercentrum betreft waar maximaal 50 kinderen worden opgevangen en de houder zich aantoonbaar voldoende heeft ingespannen om een oudercommissie in te stellen.  $\Box$  Niet  $6.1 - 2$ De houder van een kindercentrum 18-12-2019 ! wijzig status informeert ouders en personeel over het handhaven na inspectierapport door het zo spoedig herstelaanbod mogelijk na ontvangst op de eigen website te plaatsen op een gemakkelijk vindbare plaats. Indien geen website aanwezig is legt de houder een afschrift van het inspectierapport ter inzage op een voor ouders en personeel toegankelijke plaats. Voeg document toe Maak nieuwe brief Verwijder handhavingstraject uit werkvoorraad

• Klik op 'Maak nieuwe brief'

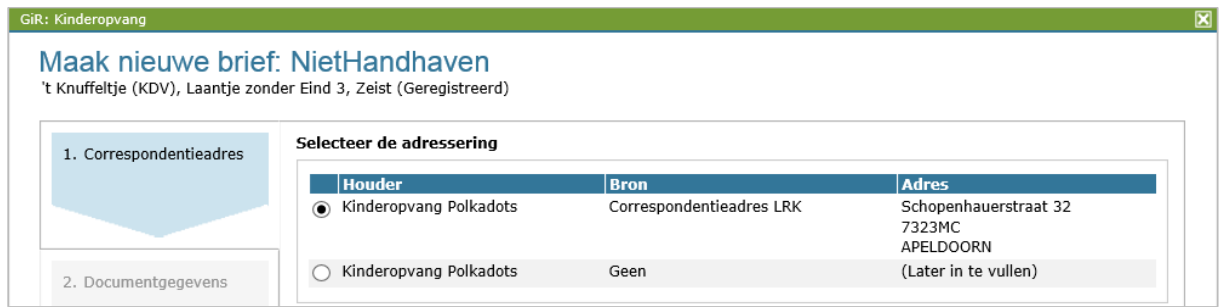

• Bevestig het correspondentieadres

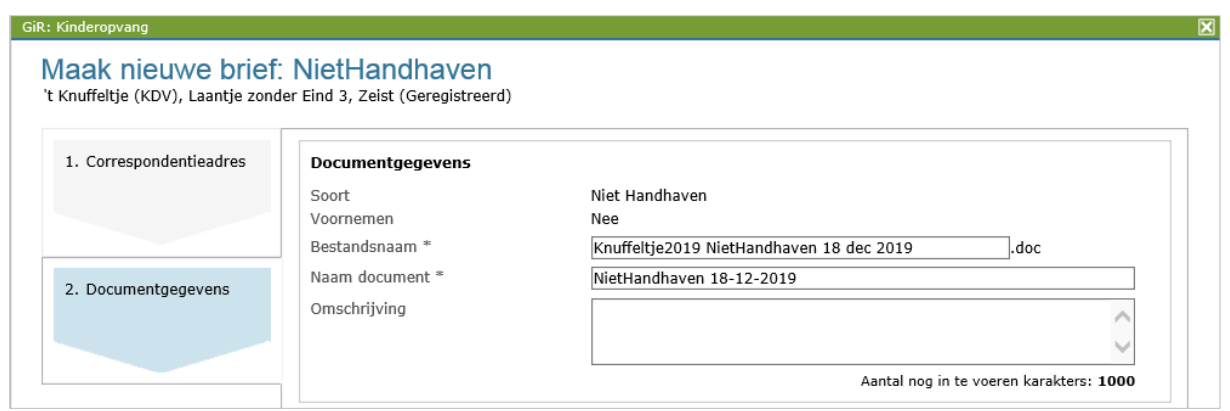

Voor het aanmaken van de brief vult u het bovenstaande scherm als volgt in:

- De bestandsnaam wordt automatisch ingevuld
- De naam van het document wordt automatisch ingevuld.
- Voeg eventueel een omschrijving van de inhoud van de brief toe.
- Klik op 'Aanmaken'

Daarna wordt de gegenereerde brief in Overzicht documenten getoond:

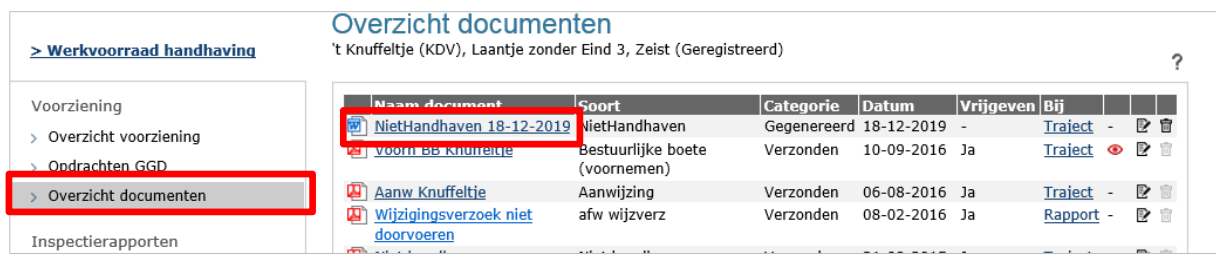

• Klik op de naam van het document om hem te openen.

In de standaardbrief wordt een aantal gegevens automatisch opgenomen:

- adres van de locatie
- adres van de houder
- datum waarop de inspectie heeft plaatsgevonden
- datum van het inspectierapport
- de aangevinkte geconstateerde overtredingen met omschrijvingen van de overtredingen
- per overtreding het wetsartikel
- de ingegeven hersteltermijnen bij de aangemaakte handhavingsacties
- standaard bezwaarclausule

De standaardbrief moet aangevuld worden met een aantal gegevens (geel gearceerd). Vul deze brief altijd aan met de feitelijke situatie.

- Verwerk de aanvullingen/aanpassingen in de Word-versie van het gegenereerde document en kopieer de tekst in uw eigen gemeenteformat.
- Maak er eventueel een pdf-bestand van
- Sla deze aangepaste brief (tijdelijk) op uw lokale schijf op.

### <span id="page-12-0"></span>**6.2 Voeg de nieuwe brief/brieven toe**

Nadat de standaardbrief is aangepast tot een definitieve versie, of nadat u zelf een brief heeft geschreven, voegt u de brief toe aan het handhavingstraject.

- Zoek het handhavingstraject op in de werkvoorraad handhaving
- Selecteer de acties waarover de brief gaat

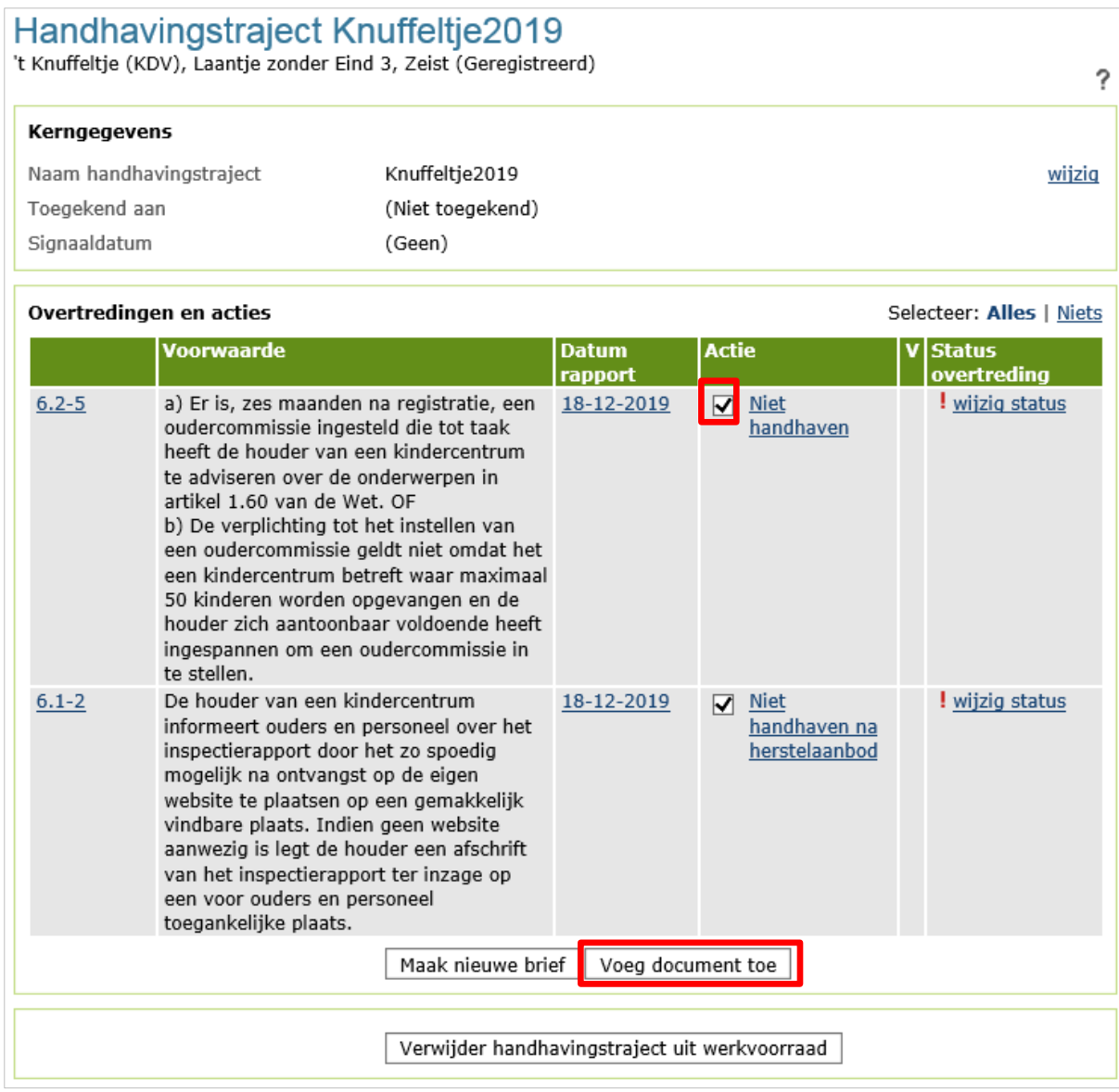

• Klik op 'Voeg document toe'

Het volgende scherm wordt geopend:

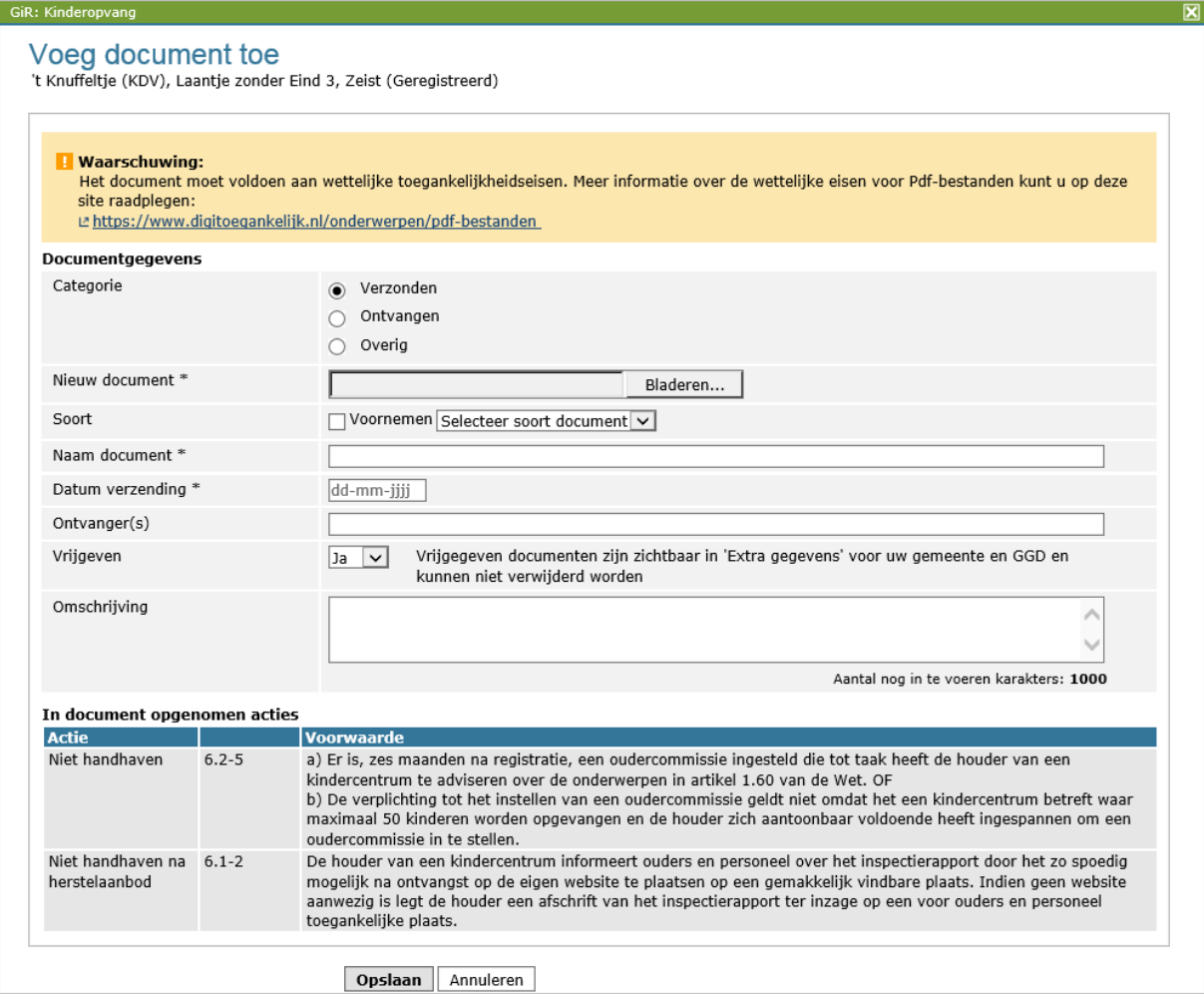

- Hier vult u in:
	- Categorie: Verzonden
	- Nieuw document: met 'Bladeren' kunt u de betreffende brief zoeken
	- Soort: Voornemen niet aanvinken
	- Soort: selecteer het type actie;
	- Naam document: hier wordt de naam van het toegevoegde document vermeld
	- Datum verzending
	- Ontvangers (niet verplicht)
	- Vrijgeven: Geeft u het document vrij? Dan is de brief zichtbaar voor de GGD en voor de handhaver bij 'Extra gegevens' onder het tabblad 'Inspectiegegevens'
	- Omschrijving (niet verplicht)
- Klik op 'Opslaan'

De toegevoegde brief vindt u terug bij 'Overzicht documenten' in GIR Handhaven en u kunt het terugvinden bij 'Extra gegevens', onder het tabblad 'Inspectiegegevens'.

• De gegenereerde standaardbrief verwijdert u met het prullenbakje.

Voor de overtreding 6.1-2, maakt u de standaard brief: 'Niet handhaven na herstelaanbod' aan. Ook deze voegt u deze toe aan het handhavingstraject.

Dit kunt u op dezelfde manier doen zoals hierboven uitgelegd bij paragraaf 6.1 en 6.2. U kiest dan bij het aanmaken van de brief niet voor 'Niet handhaven' maar voor de brief "Niet handhaven na herstelaanbod'.

### <span id="page-15-0"></span>**7 Status overtredingen met actie Niet handhaven na herstelaanbod wijzigen**

Wanneer u heeft besloten dat u niet wilt handhaven op een geconstateerde overtreding, al dan niet naar aanleiding van een herstelaanbod door de GGD, dan moet de status van de overtreding in het handhavingstraject aangepast worden.

• Open het handhavingstraject

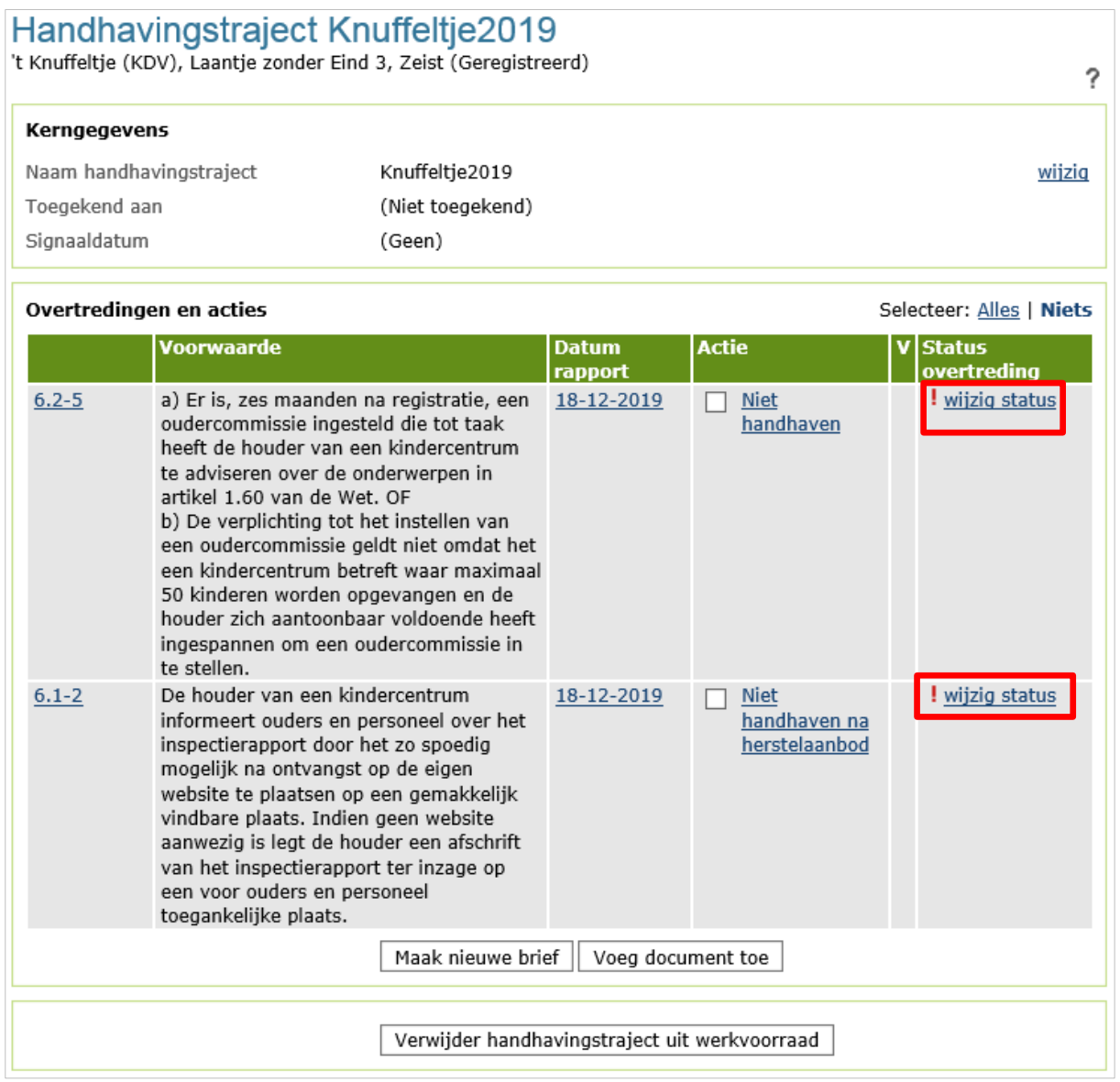

De status van de overtredingen kunnen nu gewijzigd worden.

• Klik op 'wijzig status' achter de overtreding

- ➢ Is de overtreding hersteld na het herstelaanbod van de GGD, dan wijzigt u de status in (hersteld)
- ➢ Is de overtreding niet hersteld, maar heeft u besloten niet te handhaven op de overtreding, dan wijzigt u de status in  $\overline{\phantom{a}}$  (handhaving beëindigd)

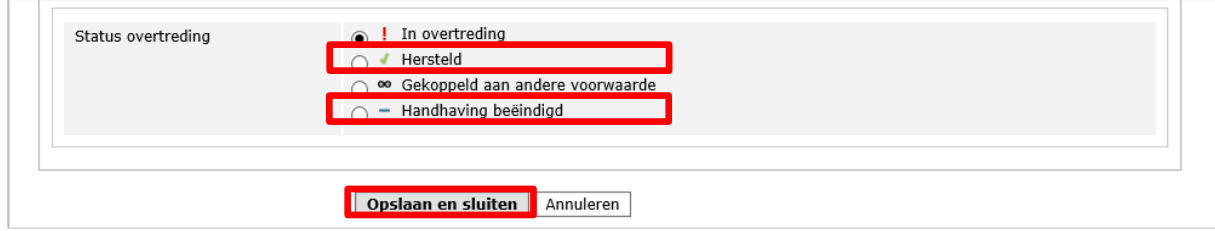

• Klik op 'Opslaan en sluiten'

# <span id="page-17-0"></span>**8 Handhavingstraject verwijderen**

Wanneer alle geconstateerde overtredingen de status  $\sqrt{-}$  (handhaving beëindigd) of  $\sqrt{'}$ (hersteld) hebben, kan het handhavingstraject verwijderd worden.

#### • Open het handhavingstraject

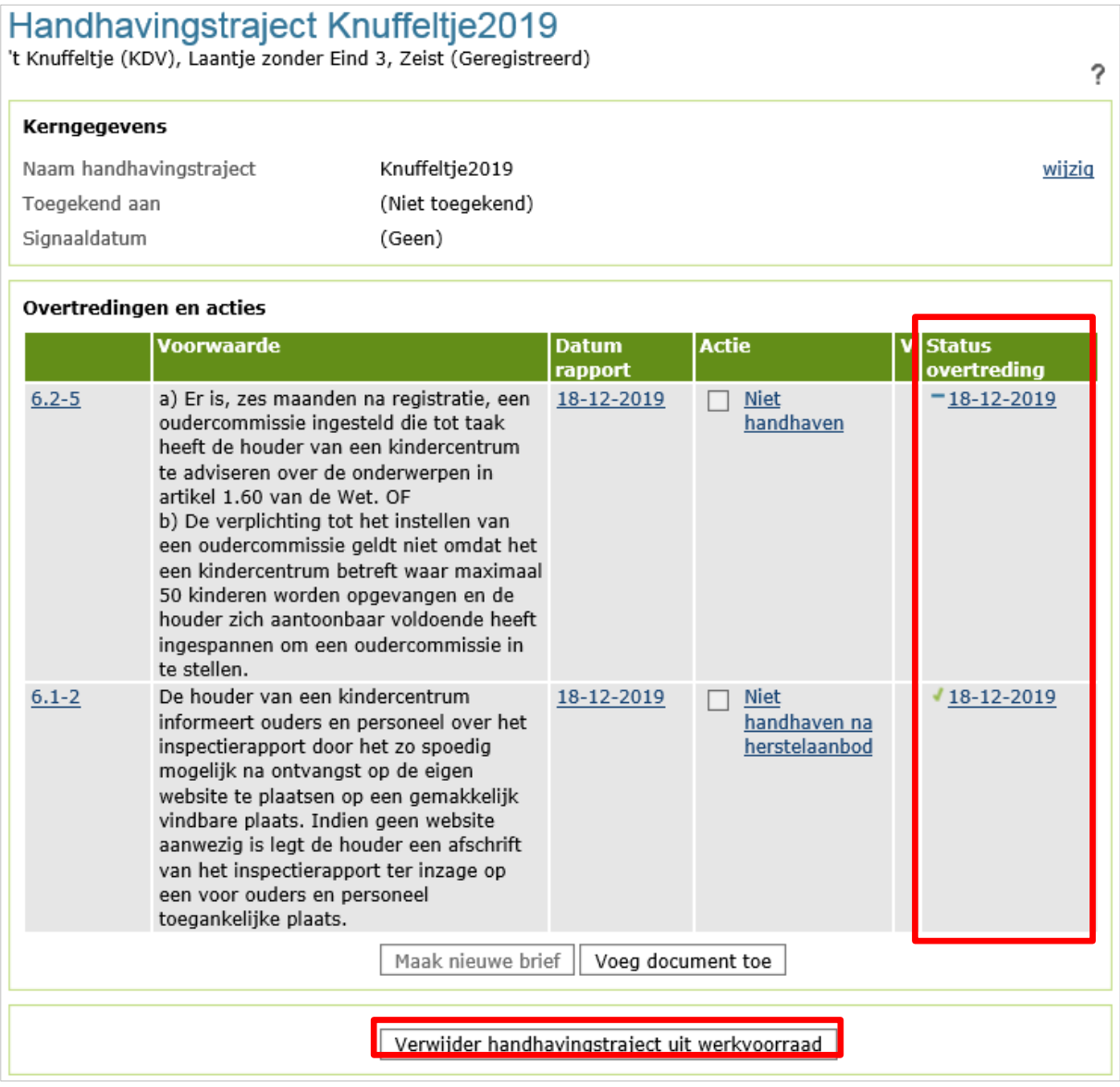

U ziet hier de overtreding(en) en de aangemaakte actie(s) en de status van de overtreding(en).

• Klik op 'Verwijder handhavingstraject uit werkvoorraad'